## **How to Access Merit Statments - Employee Guide**

On this job aid:

[How to Access Merit Statements](#page-0-0) <sup>o</sup> [Viewing an Individual Statement](#page-0-1)

## <span id="page-0-0"></span>How to Access Merit Statements

<span id="page-0-1"></span>Viewing an Individual Statement

Viewing an Individual Statement

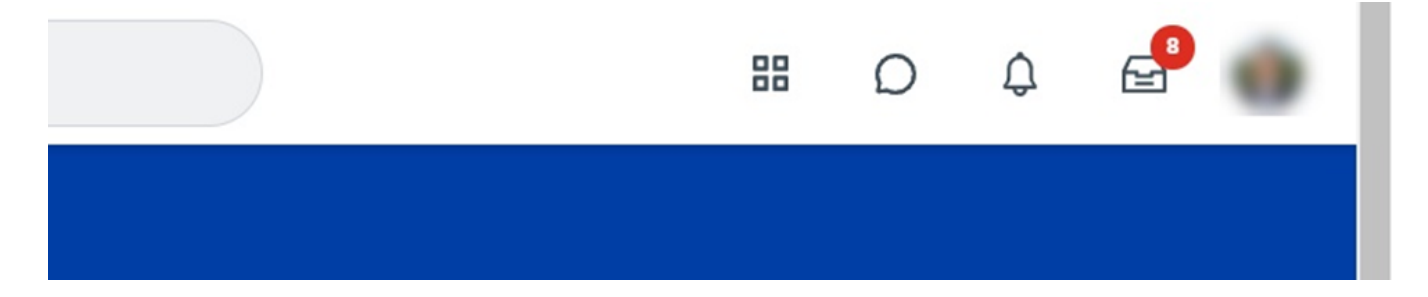

From homepage, click on your **photo or cloud icon** in upper right, then click on **View Profile**.

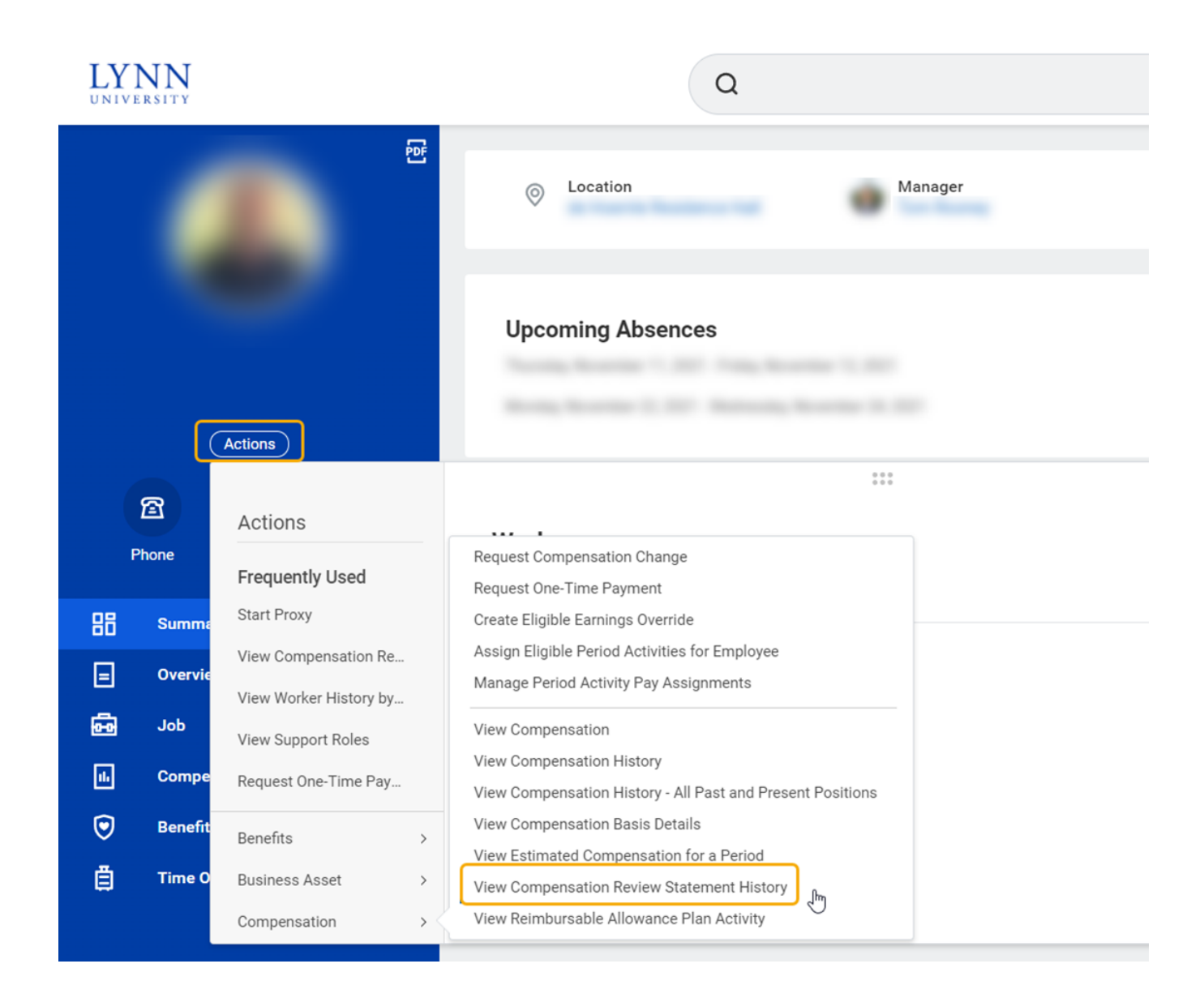

From your profile page, click on the **Actions** button on the left blue side panel, then scroll down to **Compensation**, then over to **View Compensation Review Statement History**. Click there.

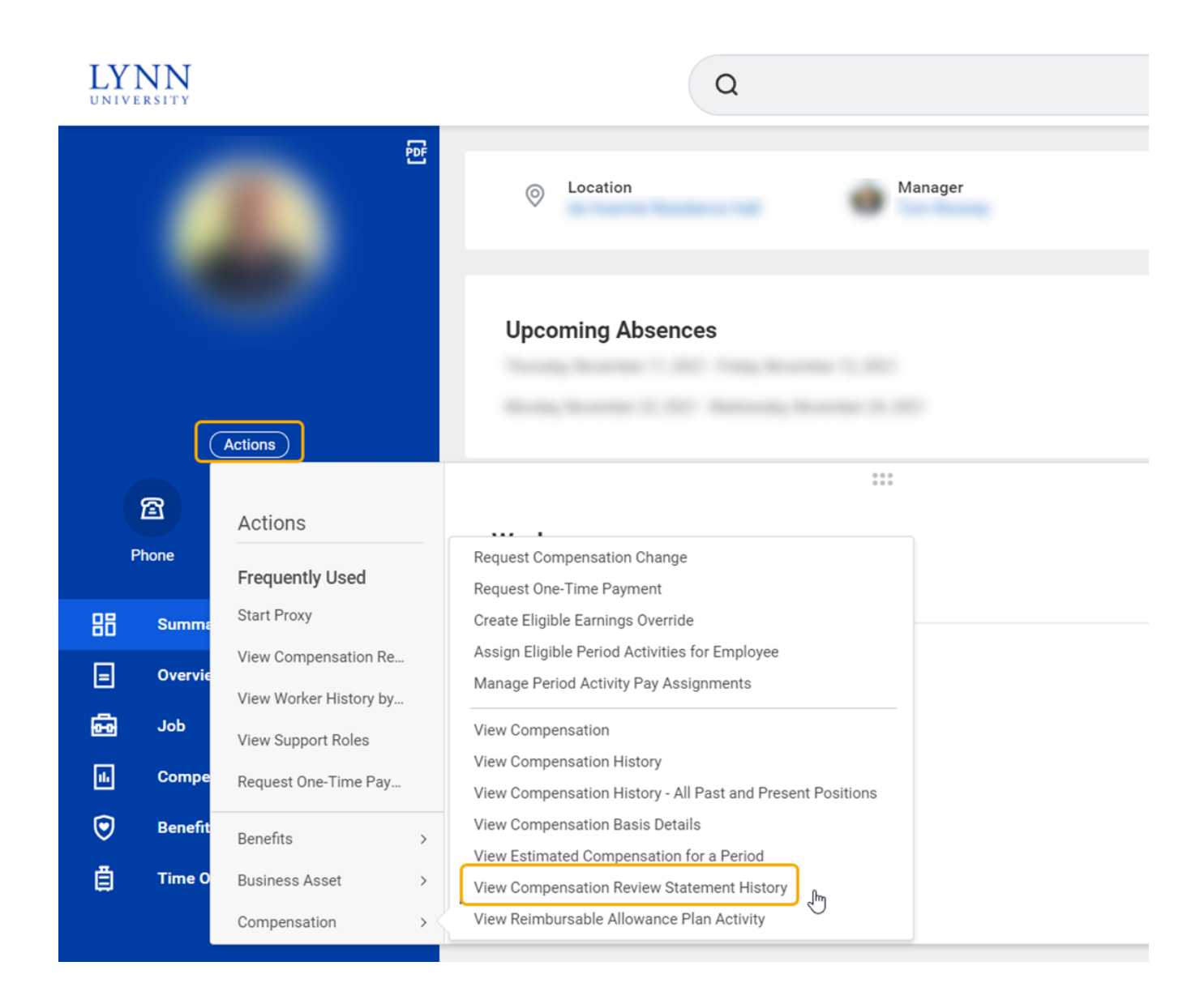

There will only be one item in the table. Click on the **title** and the document will be displayed in your browser.

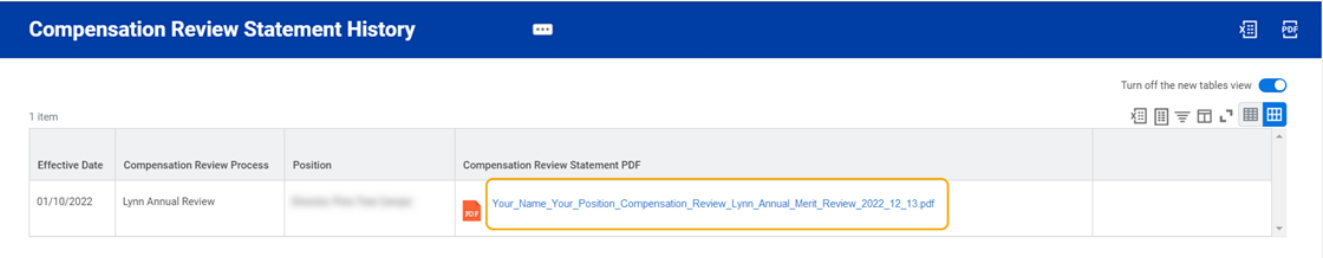

Once open, you will have the option of printing and/or saving the statement.